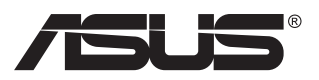

# **MX299Q LCD монитор**

# **Ръководство на потребителя**

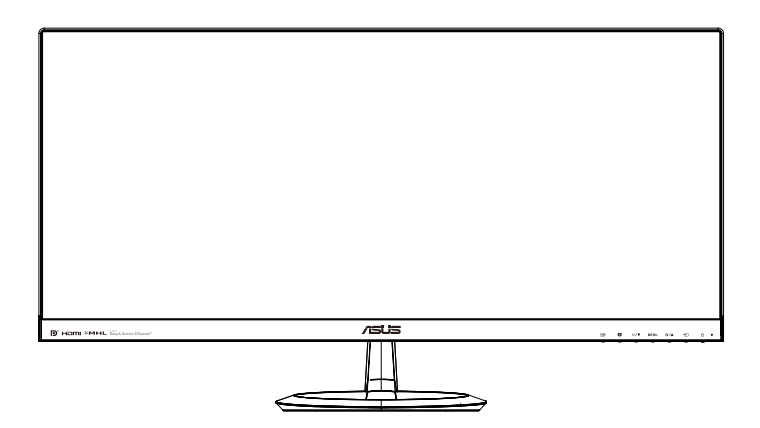

# **Съдържание**

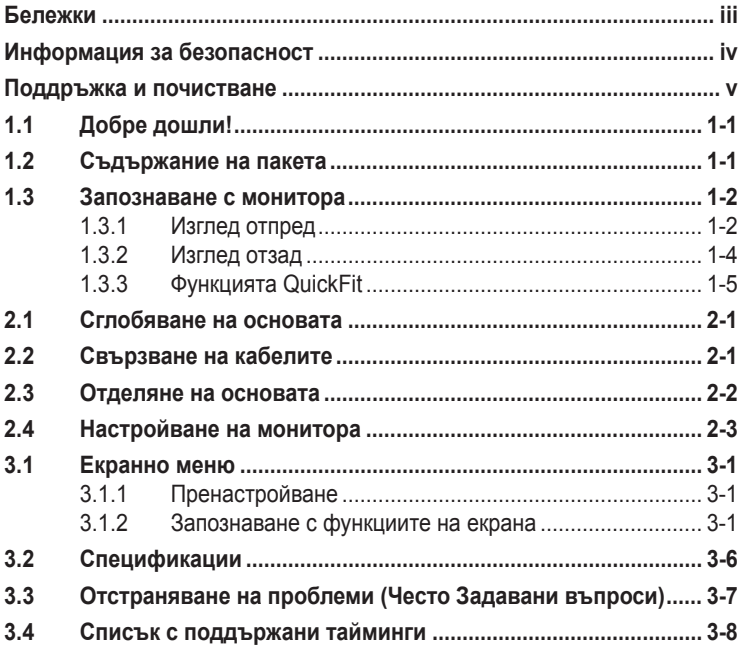

Copyright © 2013 ASUSTeK COMPUTER INC. Всички права запазени.

Никоя част от това ръководство, включително описаните продуктите и софтуер, не могат да бъдат размножавани, предавани, записвани, съхранявани в друга система или превеждани на други езици под каквато и да било форма и начин, с изключение на документите, които купувачът е съхранил с цел поддръжка, без писменото разрешение ASUSTeK COMPUTER INC. ("ASUS").

Гаранцията и поддръжката на продукта не важат в следните случаи: (1) при поправка, модификация или промяна на продукта, освен ако не е на лице писмено разрешение от ASUS; (2) ако серийният номер на продукта е заличен или липсва.

ASUS ПРЕДОСТАВЯ ТОВА РЪКОВОДСТВО В НАСТОЯЩИЯ МУ ВИД БЕЗ КАКВИТО И ДА БИЛО ГАРАНЦИИ, ПРЕКИ ИЛИ КОСВЕНИ, ВКЛЮЧИТЕЛНО, НО НЕ САМО, КОСВЕНИ ГАРАНЦИИ ИЛИ УСЛОВИЯ ЗА ПРОДАВАЕМОСТ ИЛИ ПРИГОДЕНОСТ ЗА ДАДЕНА ЦЕЛ. ПРИ НИКАКВИ ОБСТОЯТЕЛСТВА ASUS, НЕГОВИТЕ ДИРЕКТОРИ, СЛУЖИТЕЛИ ИЛИ АГЕНТИ НЕ НОСЯТ ОТГОВОРНОСТ ЗА КОСВЕНИ, СПЕЦИАЛНИ, СЛУЧАЙНИ ИЛИ ПРОИЗТИЧАЩИ ОТ ИЗПОЛЗВАНЕТО НА ПРОДУКТА ЩЕТИ (ВКЛЮЧИТЕЛНО ПРОПУСНАТИ ПЕЧАЛБИ, ЗАГУБЕНИ КЛИЕНТИ, ДАННИ, ПРЕУСТАНОВЯВАНЕ НА ДЕЙНОСТ И ДР.), ДОРИ и АКО ASUS СА БИЛИ ИНФОРМИРАНИ, ЧЕ ТАКИВА ПОВРЕДИ ПРОИЗЛИЗАЩИ ОТ ДЕФЕКТ ИЛИ ГРЕШКА В ТОВА РЪКОВОДСТВО ИЛИ ПРОДУКТА, СА ВЪЗМОЖНИ

ТЕХНИЧЕСКИТЕ ХАРАКТЕРИСТИКИ И ИНФОРМАЦИЯТА В ТОВА РЪКОВОДСТВО СА ПРЕДОСТАВЕНИ ЗА ВАШЕ СВЕДЕНИЕ И СА ОБЕКТ НА ПРОМЯНА ПО ВСЯКО ВРЕМЕ БЕЗ ПРЕДУПРЕЖДЕНИЕ. ТЕ НЕ ТРЯБВА ДА СЕ ТЪЛКУВАТ КАТО ЗАДЪЛЖЕНИЕ НА ASUS. ASUS НЕ НОСИ ОТГОВОРНОСТ ЗА ГРЕШКИ ИЛИ НЕТОЧНОСТИ, КОИТО МОГАТ ДА СЕ ПОЯВЯТ В РЪКОВОДСТВОТО, ВКЛЮЧИТЕЛНО ОПИСАНИЕТО НА ПРОДУКТИТЕ И СОФТУЕРА В НЕГО.

Продуктите и фирмените имена, посочени в това ръководство, може да са или да не са регистрирани търговски марки или авторски права на съответните им фирми и се използват само за идентифициране или обяснение в полза на притежателите без никакво намерение за нарушение.

# <span id="page-2-0"></span>**Бележки**

### **Изявление на Федералната Комисия по Комуникациите (ФКК)**

Това устройство отговаря на част 15 от правилника на ФКК. Работата му е предмет на следните две условия:

- Устройството да не причинява вредна интерференция.
- Устройството трябва да приема всякаква интерференция включително и такава, която може да причини нежелано действие.

Това устройство е тествано и отговаря на ограниченията за цифрово устройство "Class B", съгласно част 15 от правилника на ФКК. Целта на тези критерии е да осигурят приемлива защита срещу вредни интерференции в жилищни инсталации. Това оборудване произвежда, използва и може да излъчва радиочестотна енергия. Ако не е инсталирано и използвано в съответствие с инструкциите на производителя, то може да причини вредна интерференция в радио комуникациите. Няма гаранция, че тази интерференция няма да се появи при определена инсталация. Ако устройството причинява вредни смущения в радио- и телевизионното приемане, които могат да се определят чрез включване и изключване на устройството, потребителят може да се опита да коригира смущенията по един или повече от следните начини:

- Да преориентира или премести антената на приемника.
- Да увеличи разстоянието между оборудването и приемника.
- Да включи устройството в контакт на електрическата верига, който е различен от веригата, към която е включен приемникът.
- Да се обърне за помощ към дилъра или опитен радио-/ телевизионен техник.

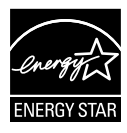

Като партньор на Energy Star®, нашата компания определи, че този продукт отговаря на критериите за енергийна ефективност на Energy Star®.

## **Изявление на Канадски Отдел по Комуникациите**

Този цифров уред не превишава ограниченията на "Class B" за звукови емисии от цифров уред заложени в нормативите за радио интерференция на КОК.

Този цифров уред от "class B" е в съответствие с канадския стандарт ICES-003.

# <span id="page-3-0"></span>**Информация за безопасност**

## **Използвайте само AC/DC адаптер от модел: ADP-65GD B & EXA1203YH**

- Прочетете внимателно всички прилежащи документи на монитора, преди да пристъпите към монтиране.
- Никога не излагайте монитора на дъжд или влага, ако искате да предотвратите пожар или токов удар.
- Никога не опитвайте да отворите кутията на монитора. Високото напрежение в монитора може да доведе до сериозно физическо увреждане.
- Ако захранването е повредено, не се опитвайте да го ремонтирате сами. Свържете се с квалифициран техник или с Вашия доставчик.
- Преди да използвате уреда, уверете се, че всички кабели са свързани правилно и че захранващите кабели не са повредени. Ако установите някаква неизправност, незабавно се свържете със своя доставчик.
- Слотовете и отворите в задната и горната част на кутията осигуряват вентилация. Не ги блокирайте. Никога не разполагайте продукта близо до или върху радиатор или източник на топлина, освен ако има подходяща вентилация.
- Мониторът трябва да функционира само с посочения на етикета източник на електроенергия. Ако не сте сигурни за мощността на електроенергията в дома Ви, консултирайте се с Вашия доставчик или с месната електрическа компания.
- Използвайте подходящ контакт, който съответства на местните стандарти.
- Не пренатоварвайте захранващите проводници и удължителите. Пренатоварването може да доведе до пожар или токов удар.
- Избягвайте прах, влага и резки температурни промени. Не разполагайте монитора в помещение, където може да се навлажни. Поставете монитора на стабилна повърхност.
- Изключете продукта по време на гръмотевична буря или когато няма да го използвате дълго време. Това ще предпази монитора от повреди причинени от промени в напрежението.
- Никога не вкарвайте предмети и не изливайте течности в отворите на кутията на монитора.
- За да гарантирате надеждно функциониране, използвайте монитора само с UL компютри, които имат подходящо конфигурирани букси с маркировка между 100V и 240V AC.
- Контактът трябва да се намира близо до устройството и да бъде лесно достъпен.
- Ако срещнете технически проблеми, свържете се с квалифициран техник или с Вашия доставчик.

## <span id="page-4-0"></span>**Поддръжка и почистване**

- Преди да повдигнете или преместите монитора, откачете кабелите и захранващия кабел. Когато позиционирате монитора, следвайте инструкциите за повдигане. Когато повдигате или носите монитора, дръжте го за крайните ръбове. Не повдигайте монитора като държите основата или кабела.
- Почистване. Изключете монитора и извадете захранващия кабел. Почистете повърхността на монитора с кърпя, която не е мъхеста или абразивна. Упорити петна могат да бъдат премахнати с кърпа, напоена с мек почистващ препарат.
- Избягвайте използването на почистващ препарат, който съдържа алкохол или ацетон. Използвайте препарат предназначен за почистване на LCD. Никога не пръскайте със спрея директно върху екрана, тъй като той може да проникне в монитора и да предизвика токов удар.

#### **Следните симптоми са нормални за монитора:**

- Поради естеството на флуоресцентна светлина, екранът може да трепти, когато го използвате в началото. Изключете захранването и го включете отново, за да се уверите, че трептенето е изчезнало.
- Възможна е слаба промяна в яркостта на екрана в зависимост от използвания режим на монитора.
- Когато не се сменя изображението на екрана за дълъг период от време, може да се появи остатъчен образ след смяна на изображението. Екранът постепенно ще се възстанови или може да го изключите за няколко часа.
- Когато екранът стане черен, мига или престане да работи, свържете се с Вашия доставчик или сервизен център за поправка. Не поправяйте екрана сами!

#### **Символи, използвани в ръководството**

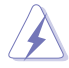

ПРЕДУПРЕЖДЕНИЕ: Информация за предпазване от нараняване по време на работа с монитора.

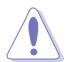

ВНИМАНИЕ: Информация за избягване на повреда на елементите по време на работа с монитора.

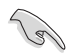

ВАЖНО: Информация, която задължително ТРЯБВА да следвате докато работите с монитора.

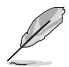

ЗАБЕЛЕЖКА: Съвети и помощна информация при работа с монитора.

#### **Къде да намерите повече информация**

Вижте следните източници за допълнителна информация за продукта и софтуерно актуализиране.

#### **1. Уеб страници на ASUS**

Уеб страниците на ASUS предлагат обновена информация за хардуерните и софтуерни продукти на ASUS. Отидете на **<http://www.asus.com>**

#### **2. Допълнителна информация**

Продуктът Ви може да съдържа допълнителни документи, които са били добавени от търговеца. Тези документи не са част от стандартния пакет.

# <span id="page-6-0"></span>**1.1 Добре дошли!**

Благодарим Ви, че закупихте този LCD монитор на ASUS® !

Най-новият широкоекранен LCD монитор на ASUS Ви дава по-чист, по-широк и по-ярък образа, плюс множество функции, които Ви доставят допълнително удоволствие при гледане.

Благодарение на тези функции можете да се насладите на удобството и прекрасното визуално изживяване, които този монитор Ви предлага!

# **1.2 Съдържание на пакета**

Проверете дали Вашият пакет съдържа следните неща:

- $\checkmark$  LCD монитор
- Основа на монитора
- Кратко ръководство за потребителя  $\checkmark$
- Гаранционна карта
- $\checkmark$  1х захранващ кабел
- 1x Захранващо устройство
- $\checkmark$  1x Кабел DVI (Двойна връзка)
- $\checkmark$  1x Кабел HDMI
- 1x Кабел MHL
- $\checkmark$  1х Аудио кабел

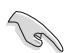

• Ако някой от елементите по-горе е повреден или липсва, незабавно се свържете се с Вашия доставчик.

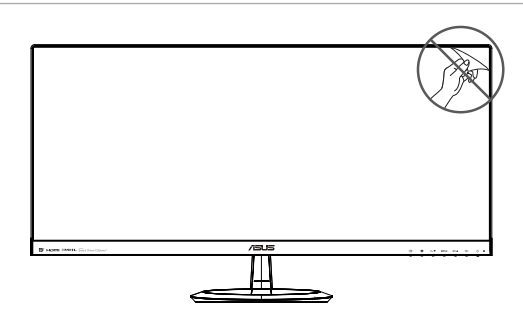

## <span id="page-7-0"></span>**1.3 Запознаване с монитора**

## **1.3.1 Изглед отпред**

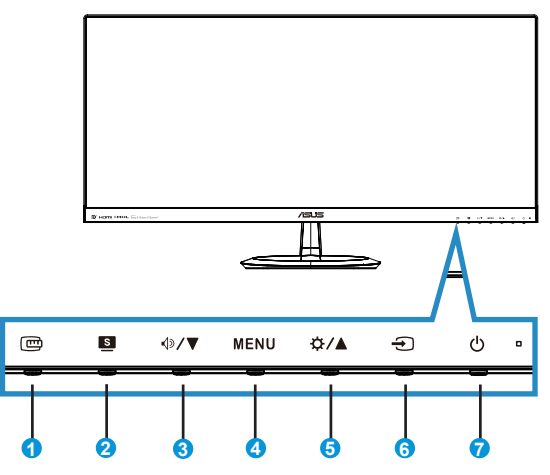

- 1. Бутон QuickFit (бързи настройки):
	- Това е бутон за пряко активиране на функция **QuickFit** за изравняване.
	- Функцията **QuickFit** съдържа 7 страници с най-често използвани разделителни мрежи, размери хартия и размери на снимки. Поподробни обяснения на стр. <?>.
- 2. Бутон:
	- Използвайте този бърз клавиш за превключване между шестте зададени режима ({**Scenery Mode (Сцена)**}, {**Standard Mode (Стандартен)**}, {**Theater Mode (Театър)**}, {**Game Mode (Игра)**}, {**Night View Mode (Нощни сцени)**} и {**sRGB**}) с технология SPLENDID™ Video Intelligence.
	- Излезте от екранното меню или се върнете в предходното меню докато екранното меню е активно.
- 3.  $\sqrt{}$  >/ ▼ Бутон:
	- Натиснете този бутон, за да намалите стойността на избраната функция или за да отидете на следващата.
	- Това също е и бутон за бърз достъп до Звуковите настройки.
- **4. MENU** Бутон:
	- Натиснете този бутон, за да влезете в екранното меню.
	- Натиснете този бутон, за да изберете или маркирате икона (функция) докато екранното меню е активно.
- 5. © 1 Бутон:
	- Натиснете този бутон за увеличаване стойността на избраната функция или преминаване на предишни функции.
	- Това също е и бутон за бърз достъп до Настройките за яркост.
- 6. Бутон за избор на входящ сигнал:
	- Използвайте този бърз клавиш за превключване между входните сигнали.
- 7. Бутон за включване и изключване/Индикатор на захранването:
	- Натиснете този бутон, за да включите или изключите монитора.
	- Цветовата дефиниция на индикатора за захранване е дадена в таблицата по-долу.

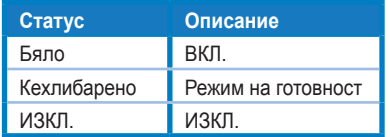

## <span id="page-9-0"></span>**1.3.2 Изглед отзад**

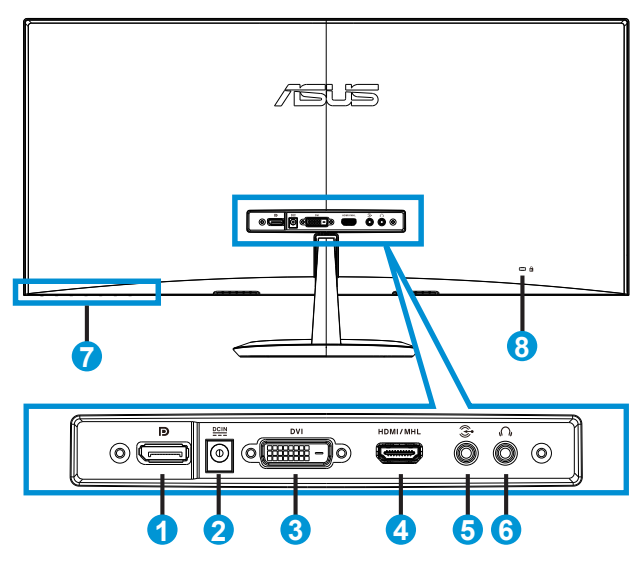

- 1. DisplayPort
- 2. Порт вход прав ток
- 3. DVI порт
- 4. HDMI/ MHL порт
- 5. Порт аудио вход
- 6. Порт изход слушалки
- 7. Командни бутони
- 8. Kensington заключване

## <span id="page-10-0"></span>**1.3.3 Функцията QuickFit**

Функцията QuickFit има три схеми: (1) Решетка (2) Размер на хартията (3) Размер на снимката.

1. Шарка на решетката: Улесняват дизайнери и потребители в организирането на съдържанието и оформлението на дадена страница за постигане на цялостен външен вид и усещане.

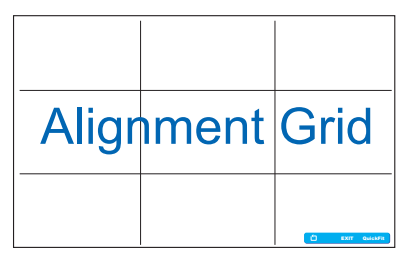

2. Размер на хартията: Предлага на потребителите опцията да разглеждат документите си в реален размер на екрана.

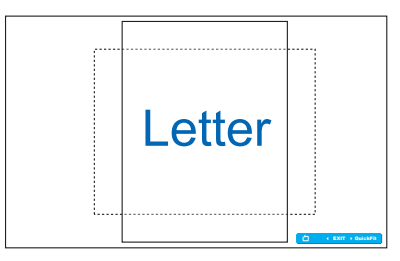

3. Размер на снимката: Предлага на фотографи и други потребители опцията да разгледат и редактират снимките си в реален размер на екрана.

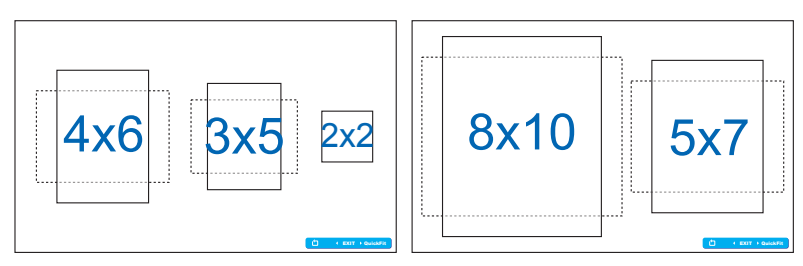

# <span id="page-11-0"></span>**2.1 Сглобяване на основата**

За сглобяване на основата:

- 1. Внимателно поставете монитора да легне върху чиста маса с лицевата страна надолу.
- 2. Закачете основата към стойката.
- 3. Използвайте монета за здраво фиксиране на основата към стойката. Мониторът е готов за свързване.

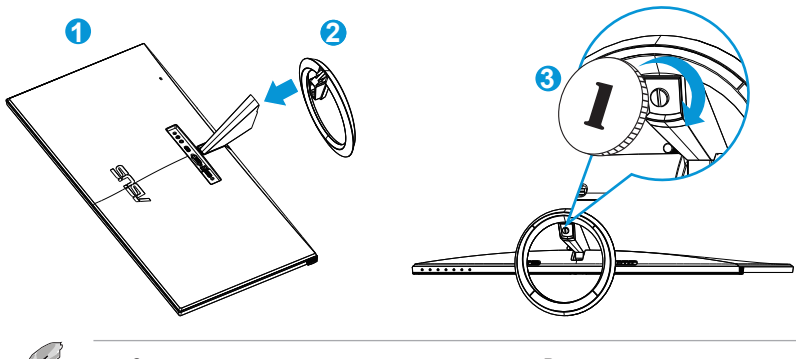

• За да не повредите монитора, препоръчваме Ви да поставите мека покривка, кърпа или плат на масата.

# **2.2 Свързване на кабелите**

Свържете необходимите кабели съгласно указанията в раздел 1.3.2, стр. <?><?>

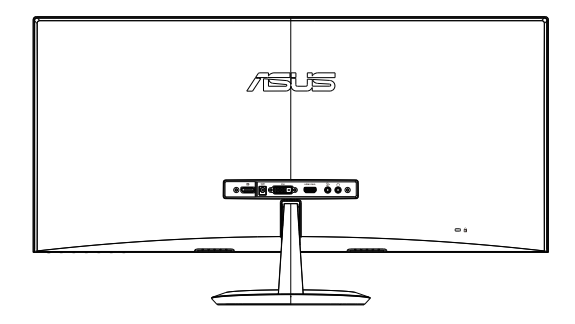

# <span id="page-12-0"></span>**2.3 Отделяне на основата**

За отделяне на основата:

- 1. Изключете захранването и сигналните кабели. Внимателно поставете монитора да легне върху чиста маса с лицевата страна надолу.
- 2. Използвайте монета за освобождаване на базата.
- 3. Отделете основата от стойката.
	- За да не повредите монитора, препоръчваме Ви да поставите мека покривка, кърпа или плат на масата.
	- Придържайте основата, докато отвивате винта.

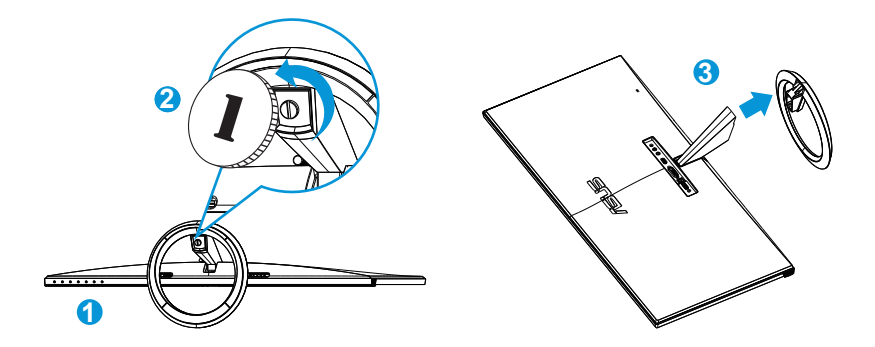

# <span id="page-13-0"></span>**2.4 Настройване на монитора**

- За най-добро гледане Ви препоръчваме да разположите образа на цял екран и да изберете най-удобния за Вас ъгъл на гледане.
- За да не падне мониторът докато променяте ъгъла, придържайте основата.
- Ъгълът на монитора може да се наглася от -5˚ до +20˚.

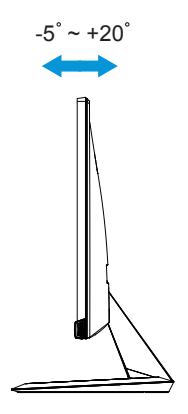

## <span id="page-14-0"></span>**3.1 Екранно меню**

## **3.1.1 Пренастройване**

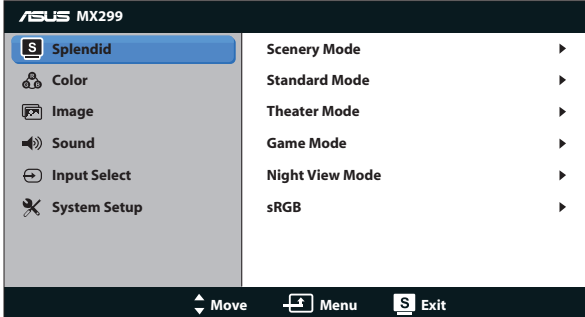

- 1. Натиснете бутон MENU за активиране на екранното меню (OSD).
- 2. Натиснете  $\nabla u \triangle$ , за да се движите между функциите. Маркирайте и активирайте желаната функция с натискане на бутон **MENU**. Ако избраната функция има подменю, натиснете и отново за навигация във функциите на подменюто. Маркирайте и активирайте желаната функция от подменюто с натискане на бутон **MENU**.
- 3. С натискане на ▼ и ▲ се променят настройките на избраната функция.
- 4. За да излезете от екранното меню, натиснете бутона ... Повторете стъпки 2 и 3, за да настроите друга функция.

## **3.1.2 Запознаване с функциите на екрана**

#### **1. Splendid**

Тази функция съдържа шест подфункции, които можете да изберете както пожелаете. Всеки режим има опция Reset (Нулиране), която позволява да съхраните собствените си настройки или да възстановите стандартните настройки.

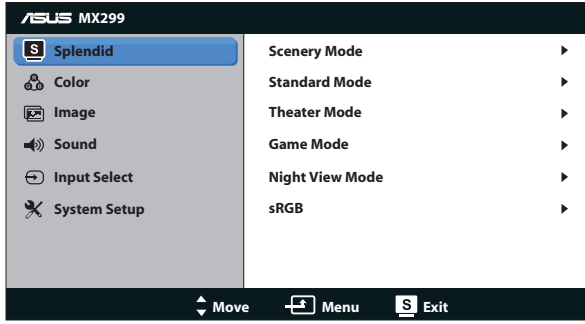

- **• Scenery Mode (Режим "Природа")**: Това е най-подходящият избор за гледане на пейзажни снимки с технологията SPLENDID™ Video Intelligence.
- **• Standard Mode (Режим Стандартен)**: Това е най-подходящият избор за редактиране на документи с технологията SPLENDID™ Video Intelligence.
- **• Theater Mode (Режим "Кино")**: Това е най-подходящият избор за гледане на филми с технологията SPLENDID™ Video Intelligence.
- **• Game Mode (Режим "Игри")**: Това е най-подходящият избор за игри с технологията SPLENDID™ Video Intelligence.
- **• Night View Mode (Режим "Нощни снимки")**: Това е найподходящият избор за игри с тъмни кадри или гледане на филми с тъмни кадри с технологията SPLENDID™ Video Intelligence.
- **• sRGB Mode (sRGB режим)**: Това е най-добрият избор за разглеждане на снимки и графики от компютри.
	- В Standard Mode (Режим Стандартен), функциите {**Saturation (Наситеност)**}, {**SkinTone (Тен на кожата)**}, {**Sharpness (Рязкост)**} и {**ASCR**} не могат да се конфигурират от потребителя.
	- В sRGB Mode (sRGB режим), функциите {**Saturation (Наситеност)**}, {**Color Temp. (Цветна температура)**}, {**SkinTone (Тен на кожата)**}, {**Sharpness (Рязкост)**}, {**Brightness (Яркост)**}, {**Contrast**}, и {**ASCR**} не могат да се конфигурират от потребителя.

## **2. Color (Цвят)**

Изберете желания цвят на изображението чрез тази функция.

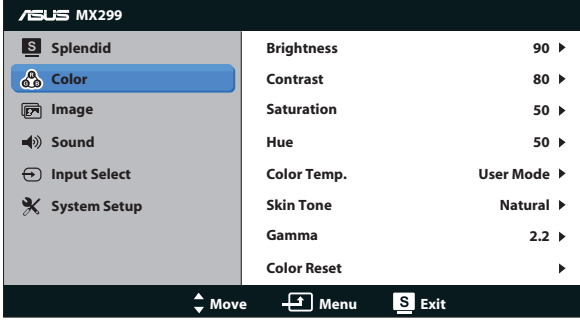

- **• Brightness (Яркост)**: Интервалът за настройка е от {**0**} до {**100**}. Бутонът  $\sharp \sharp$  /  $\blacktriangle$  е също бърз клавиш за активиране на тази функция.
- **• Contrast (Контраст)**: Интервалът за настройка е от {**0**} до {**100**}.
- **• Saturation (Наситеност)**: Интервалът за настройка е от {**0**} до {**100**}.
- **• Hue (Нюанс)**: Променя цвета на изображението между зелено и лилаво.
- **• Color Temp. (Цветна температура)**: Има три зададени цветови режима ({**Cool (Студен)**}, {**Normal (Нормален)**}, {**Warm (Топъл)**}) и един {**UserMode Потребителски)**}.
- **• Skin Tone (Тон на кожата)**: Съдържа три цветови режима, вкл. {**Reddish Червеникав)**}, {**Natural (Естествен)**} и {**Yellowish (Жълтеникав)**}.
- **• Gamma (Гама)**: За задаване на цветовия режим {**2,2**} или {**1,8**}.
- **• Color Reset (Нулиране на цветове)**:
	- **• Current mode color reset (Възстановяване на текущия цветови режим)**:

Връща цветовите настройки на текущия цветови режим към фабрично зададените стойности.

**• All modes color reset (Възстановяване на всички цветови режими)**:

Връща цветовите настройки на всички цветови режими към фабрично зададените стойности.

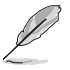

• В потребителски режим цветовете R (Red - Червен), G (Green - Зелен) и B (Blue - Син) могат да бъдат конфигурирани от потребителя, а скалата за задаване е от {**0**} до {**100**}.

#### **3. Image (Изображение)**

Настройките на изображението се конфигурират от това меню.

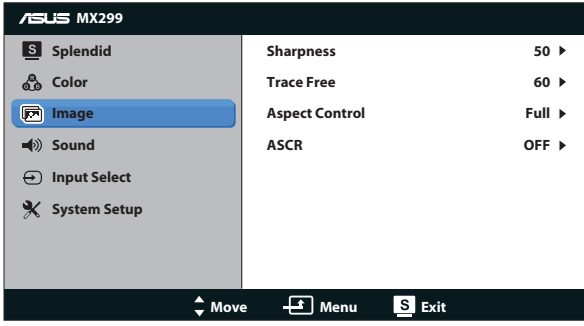

- **• Sharpness (Рязкост)**: За регулиране на рязкостта на образа. Интервалът за настройка е от {**0**} до {**100**}.
- **• Trace Free (без следи):** Подобрява времето за реакция чрез Over Drive технология. Диапазонът на регулиране е от най-ниска {**0**} до най-бърза {**100**}.
- **• Aspect Control (Съотношение на страните)**: Задава формата {**Full (Цял)**}, {**4:3**}, {**OverScan (Рамка)**}, {**1:1**}. {**OverScan (Рамка)**} е достъпен само при източник HDMI.
- **• ASCR**: Включване или изключване на функция динамична контрастност.

### **4. Sound (Звук)**

Настройва звука според предпочитанията Ви.

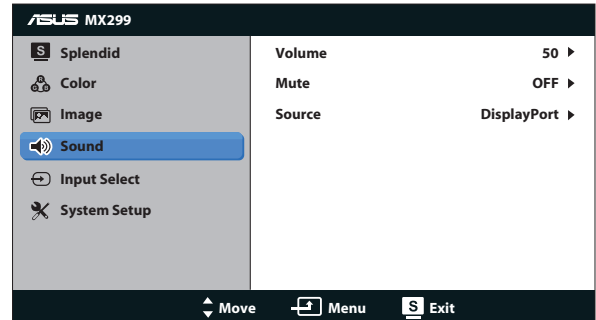

**5. Input Select (Избор на входящ сигнал)**

Избор на входен източник между **DVI**, **HDMI/MHL** или **DisplayPort (Порт екран)**.

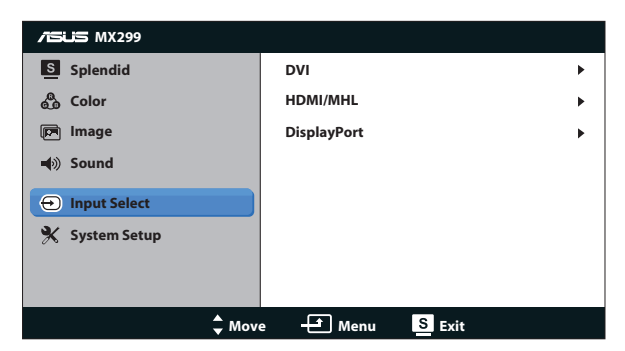

**6. System Setup (Настройка на системата)**

Настройва конфигурацията на системата.

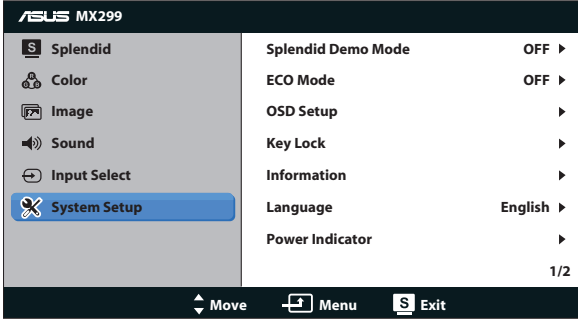

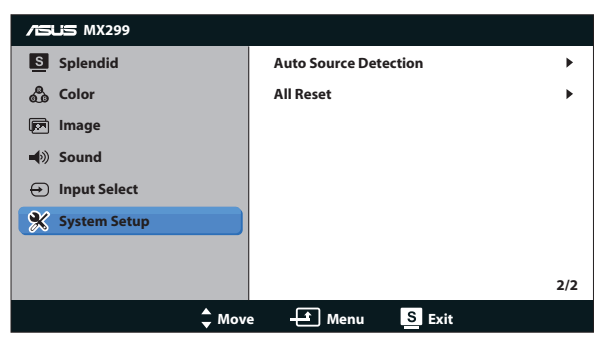

- **• Splendid Demo Mode (Splendid демо режим)**: Активира демо режима за функцията Splendid.
- **• ECO Mode (Режим ЕКО)**: Активира еко режим за икономия на енергия.
- **• OSD Setup (Настройка на екранното меню)**: Нагласяне на хоризонтално положение ({**H-Position (Х-позиция)**}), вертикално положение ({**V-Position (В-позиция)**}), {**OSD Timeout (Време изчакване)**}, {**DDC/CI**} и {**Transparency (Прозрачност)**} на екранното меню (OSD).
- **• Key Lock (Заключване клавиши)**: Изберете {**On (Вкл)**} за заключване на всички клавиши, включително бутон Вкл/Изкл, за избягване на случайно натискане.

- Натиснете и задръжте клавиш МЕНЮ за 5 сек. за активиране или деактивиране на функцията Заключване клавиши.
- **• Information (Информация)**: Показва информация за монитора.
- **• Language (Език)**: Избор на език на екранното меню.
- **• Information (Информация)**: Извеждане на информация за монитора.
- **• Power Indicator (Индикатор за включване/изключване)**: За включване/изключване на индикатора на захранването.
- **• Auto source detection (Автоматично откриване на източник)**: Автоматично открива активния входен сигнал.

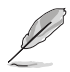

- При включване се извежда падащо съобщение. Препоръчваме да се избере {**On (Вкл)**} за автоматично откриване. За излизане от съобщението натиснете бутон MENU.
- Това съобщение се появява отново след възстановяване настройките не екранното меню.

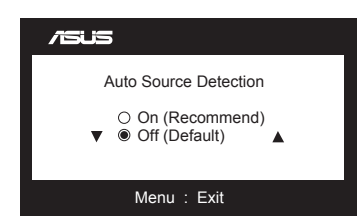

**• All Reset (Нулирай всички)**: Изберете {**Yes (Да)**} за връщане на всички настройки към фабрично зададените стойности.

# <span id="page-19-0"></span>**3.2 Спецификации**

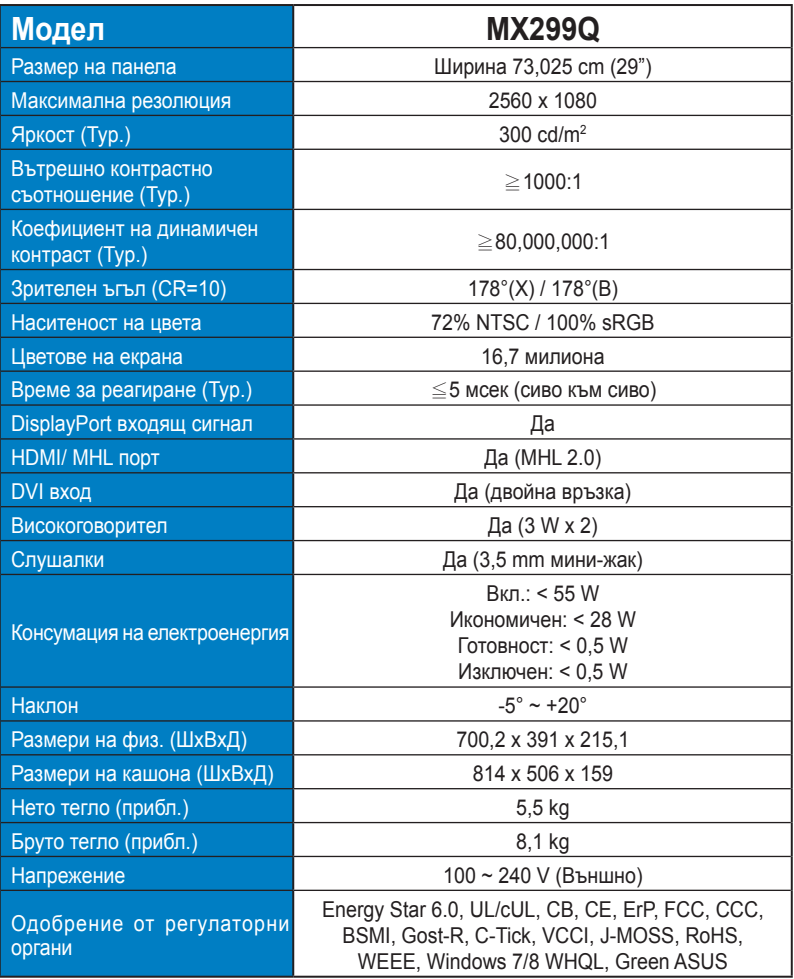

**\*Някои данни са предмет на промяна без предупреждение.**

# <span id="page-20-0"></span>**3.3 Отстраняване на проблеми (Често Задавани въпроси)**

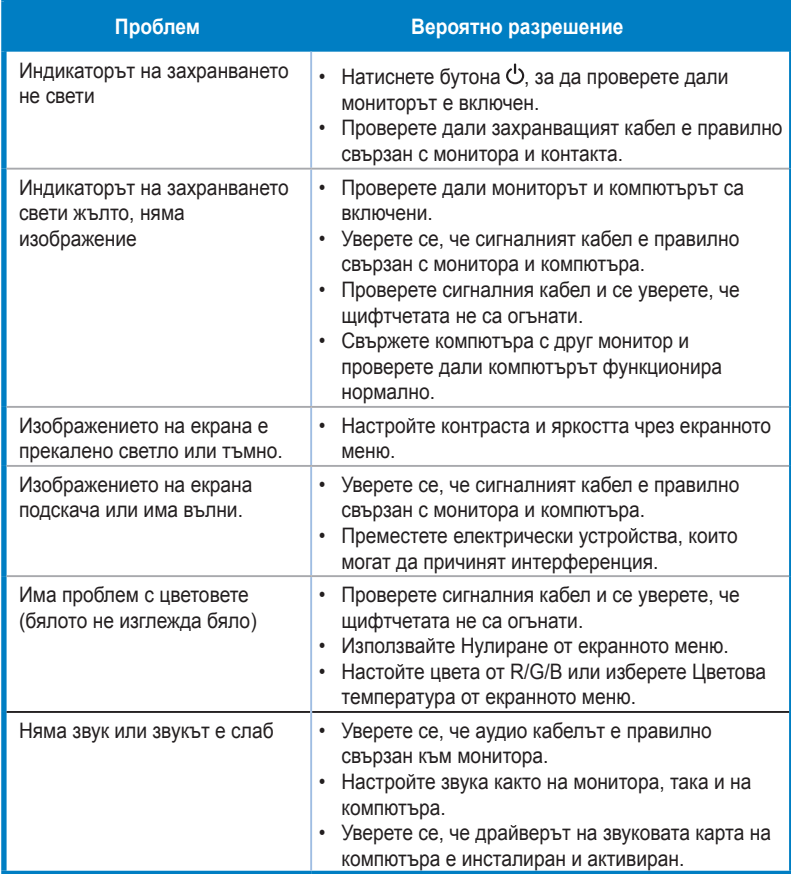

# <span id="page-21-0"></span>**3.4 Списък с поддържани тайминги**

**Синхронизация поддържани режими VESA / IBM** (входове DVI, HDMI/MHL и DisplayPort)

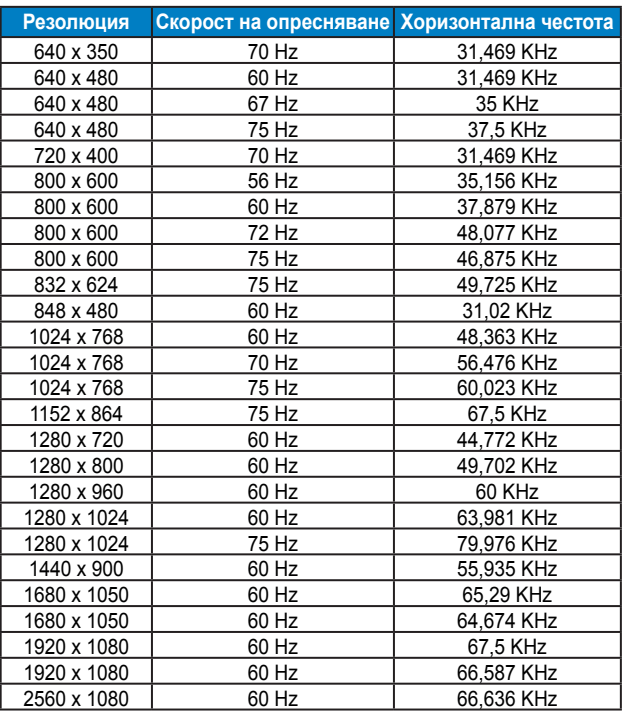

**Синхронизация поддържани формати CEA-861** (входове HDMI/MHL и DisplayPort)

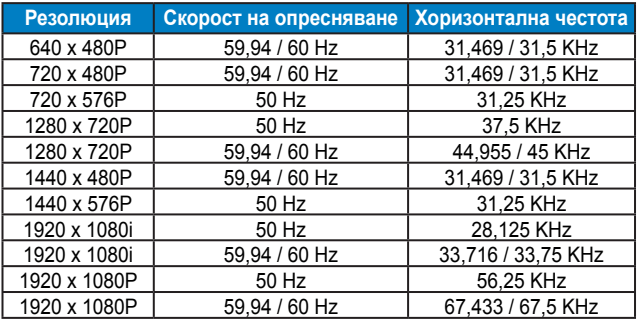

**\* Режими, които не са присъстват в списъка, не се поддържат. За оптимална резолюция Ви препоръчваме да изберете режим от таблици по-горе.**